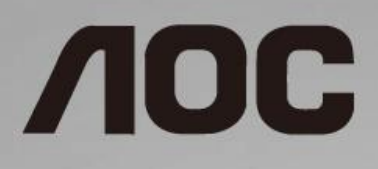

## 液晶显示器用户手册 **I1601FWUX** LED 背光

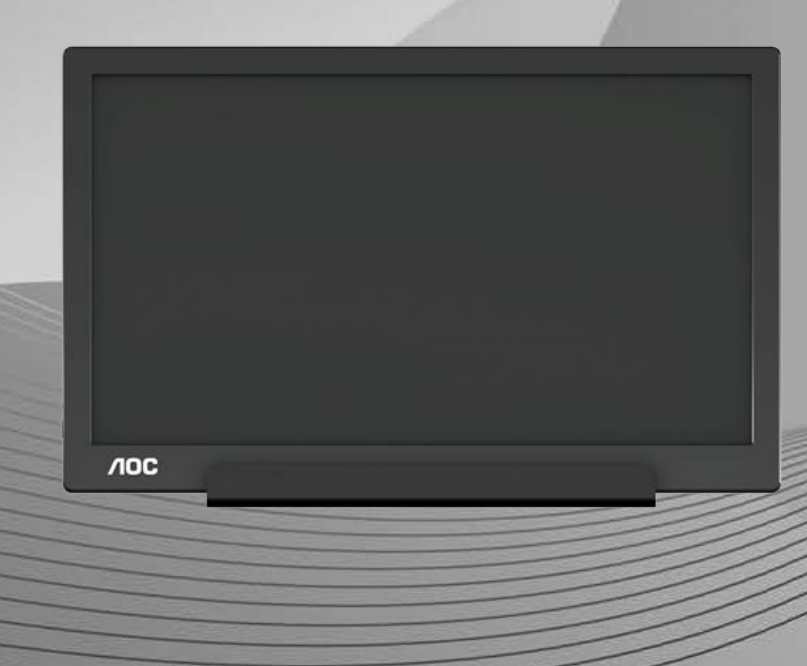

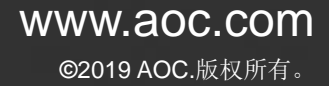

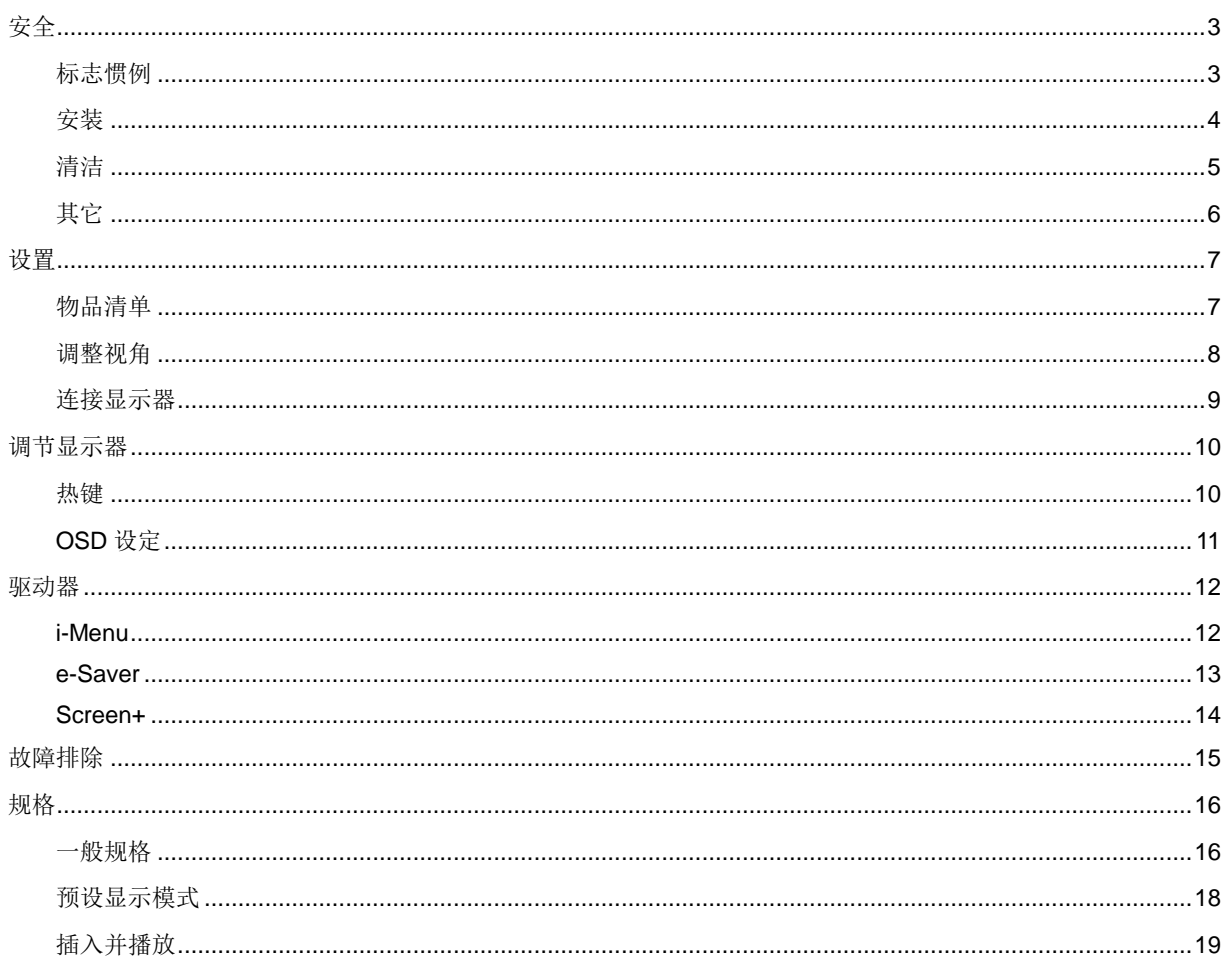

## <span id="page-2-0"></span>安全

### <span id="page-2-1"></span>标志惯例

以下小节描述此文档中使用的标志惯例。

#### 注释、注意和警告

在本指南中,文本块可能带有图标并且以粗体或斜体打印。这些区块是注释、注意、和警告,用法如下:

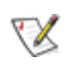

注释:"注释"表示指示帮助你更好地使用你的计算机系统的重要信息**.**

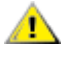

注意: "注意"表示潜在的硬件损坏或数据丢失,并告诉您如何避免出现问题。

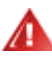

警告: "警告"表示潜在的人身伤害,并告诉您如何避免出现问题。某些警告可能采用其它格式,也可能不带有图标。 在这种情况下,采用相关管制机构规定的警告表示方法。

#### <span id="page-3-0"></span>安装

▲ 不要将显示器放置在不稳定的推车、平台、三脚架、支架或桌子上。如果显示器掉落,可能会造成人员伤害并 导致本产品严重损坏。仅与制造商推荐的或随本产品一起销售的推车、底座、三脚架、支架或桌子一同使用。使用制 造商推荐的安装附件,按照制造商的指导说明安装产品。产品放在推车上移动时,应小心谨慎。

▲■切勿将任何异物塞入显示器机壳的开槽内。否则,会损坏电路部件而引起火灾或电击。切勿使液体溅落到显示 器上。

▲▲■请不要将产品的前方放在地板上。

△1 在显示器四周留出如下所示的空间。另外,空气循环可能不充分,由此过热可以引起火灾或者对显示器的破坏。

为避免可能的损坏(例如面板从挡板上脱落),请确保显示器向下倾斜不超过-5 度。 如果超过最大向下倾斜 角度-5 度,显示器损坏将不在保修范围内。

当显示器使用支架进行安装时,参看下面建议的监控器建议周围通风区域:

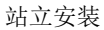

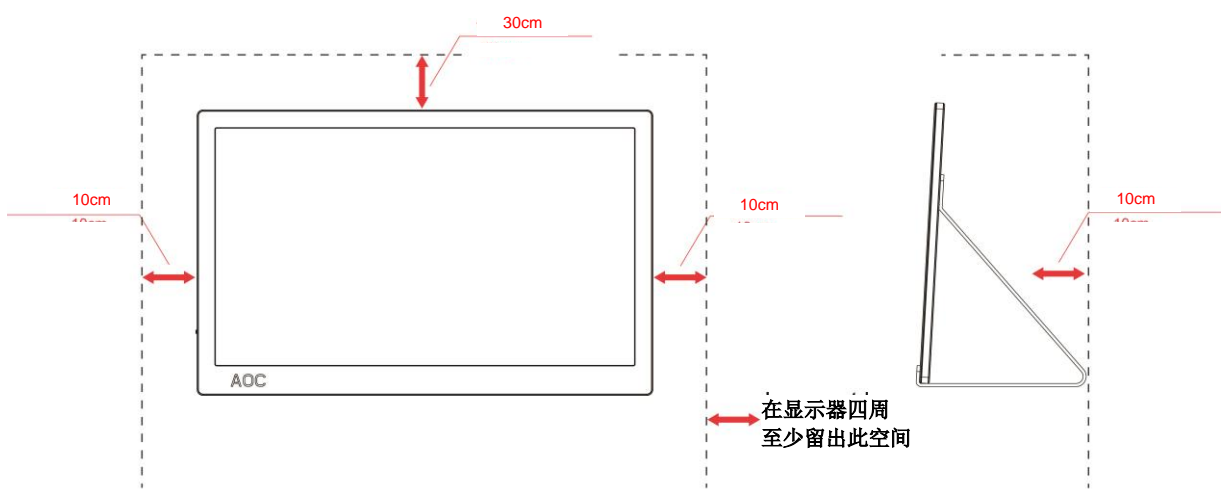

## <span id="page-4-0"></span>清洁

定期用布清洁机壳。能够使用软性清洁剂擦洗污迹,而不能用强力清洁剂,其会腐蚀产品机箱。

△1

▲▲▲在清理该产品之前请断开电源线的连接。

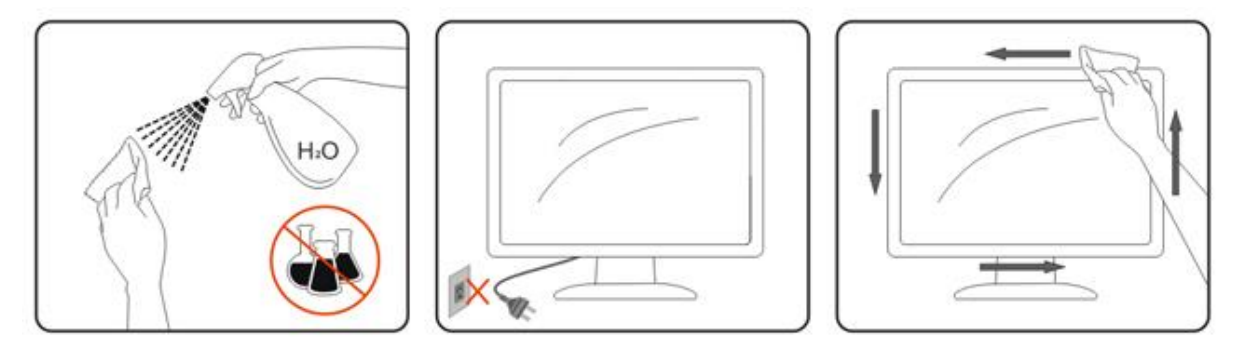

## <span id="page-5-0"></span>其它

■

确保通风孔没有被桌子或窗帘阻挡。

请不要在操作期间在振动涡流或者高冲力条件下使用 LCD 显示器。

△▲■

为了用有光泽的遮光板显示,用户应该考虑显示器的放置,因为遮光板可以引起来自周围光和明亮表面的干扰反射。

# <span id="page-6-0"></span>设置

<span id="page-6-1"></span>物品清单

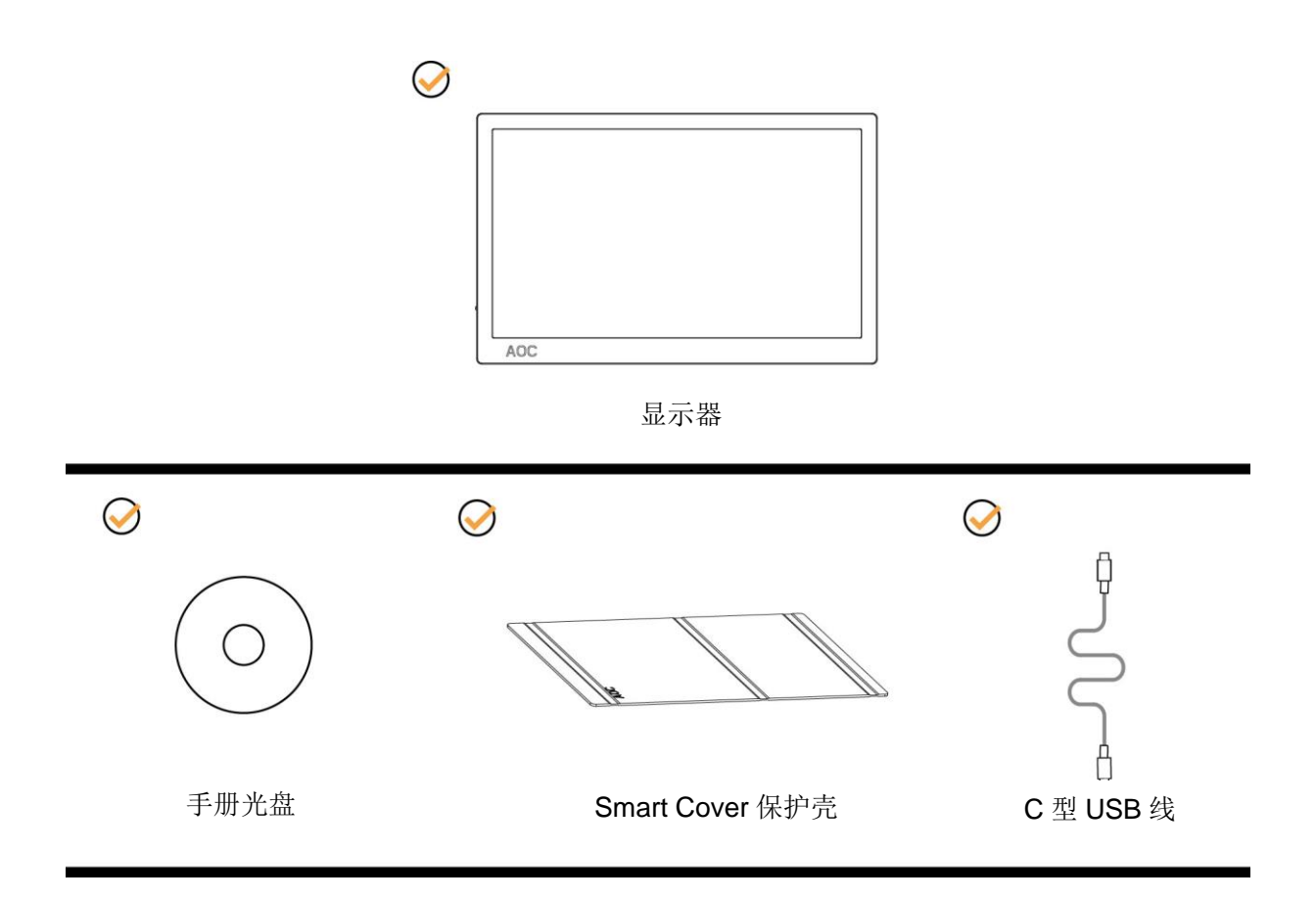

#### <span id="page-7-0"></span>调整视角

为达到最佳视觉效果,建议您面对显示器正面,然后根据个人爱好调节视角。 改变显示器角度时请抓住 Smart Cover 保护壳和显示器,以免碰到显示器。 显示器角度能够从 5°调节到 25°。

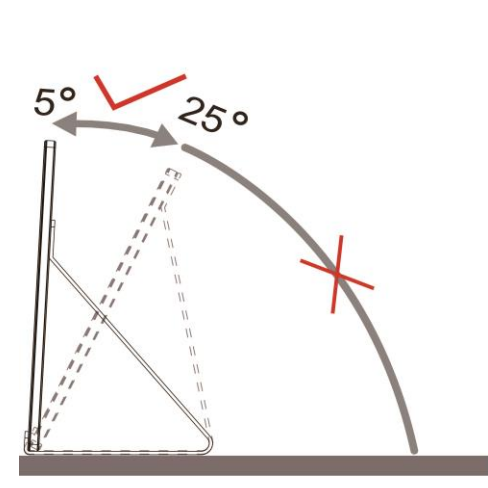

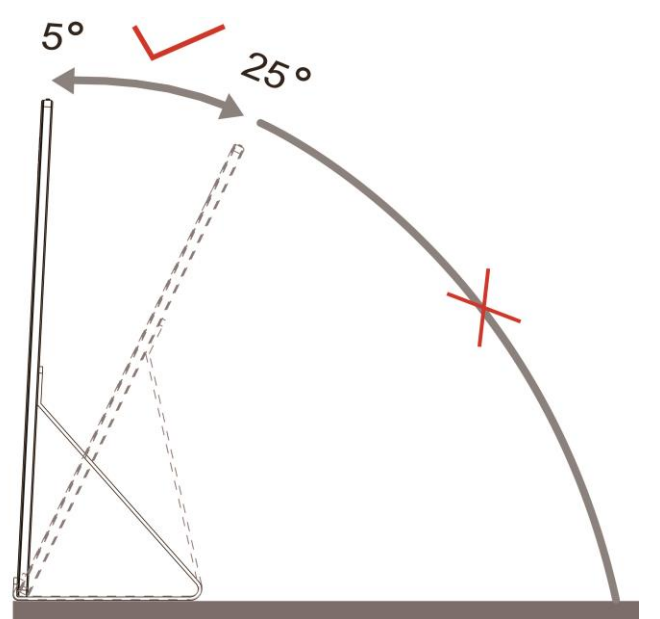

### 注释:

- 1. 为避免损坏,请勿使视角超过 5 到 25 度。
- 2. 改变显示器角度时请抓住 Smart Cover 保护壳和显示器,以免碰到显示器。
- 3. 改变角度时不要触摸 LCD 屏幕。这可能破坏或打碎 LCD 屏幕。

AOC I1601FWUX 显示器支持自动旋转功能,可通过让显示器在纵向和横向位置间切换使显示画面竖立放置。 重要**!!** 从光盘或AOC网站安装I-MENU(版本2.0或更高)。

#### 警告

- 1. 为避免可能的屏幕损坏(如面板脱落),请确保显示器向下倾斜不超过-5 度。
- 2. 调整显示器角度时不要按压屏幕, 只抓住边框。

#### <span id="page-8-0"></span>连接显示器

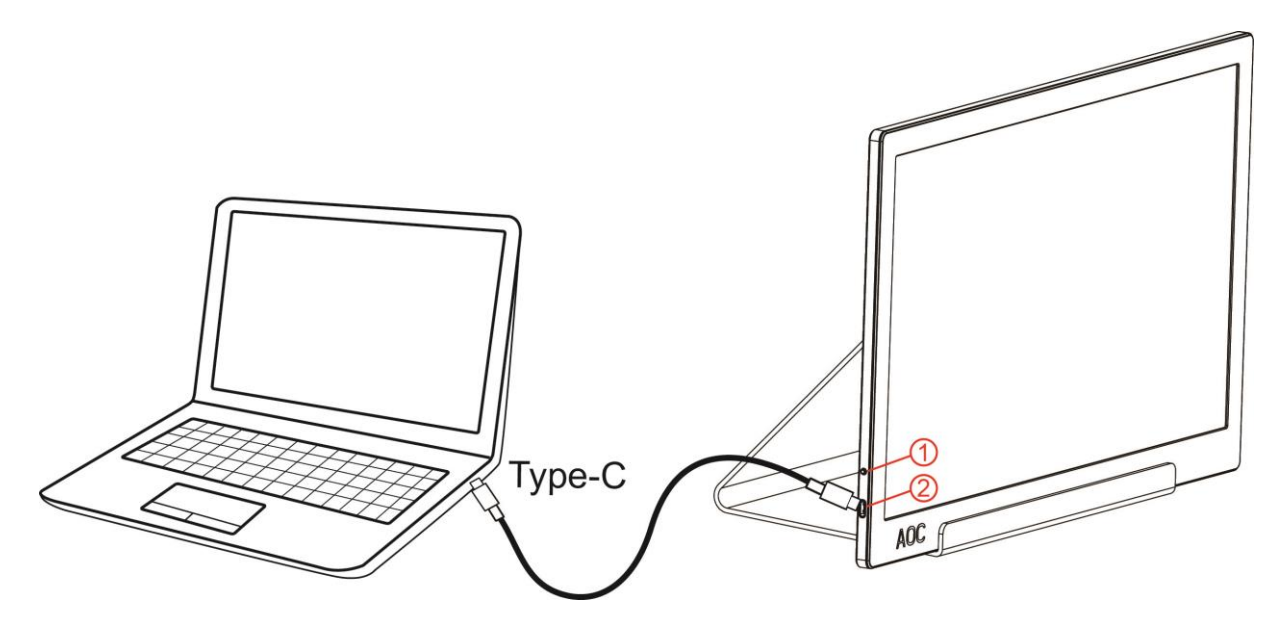

- 1 电源按钮
- 2 C 型 USB

为了保护仪器,连接前始终关闭 PC 和 LCD 显示器。

- 1. 将USB线的两端分别连接到USB显示器和计算机。
- 2. 您的计算机应自动检测USB显示器。

如果显示器显示图像,那么安装完成。如果显示器没有显示图像,那么请参考故障检修。

## <span id="page-9-0"></span>调节显示器

<span id="page-9-1"></span>热键

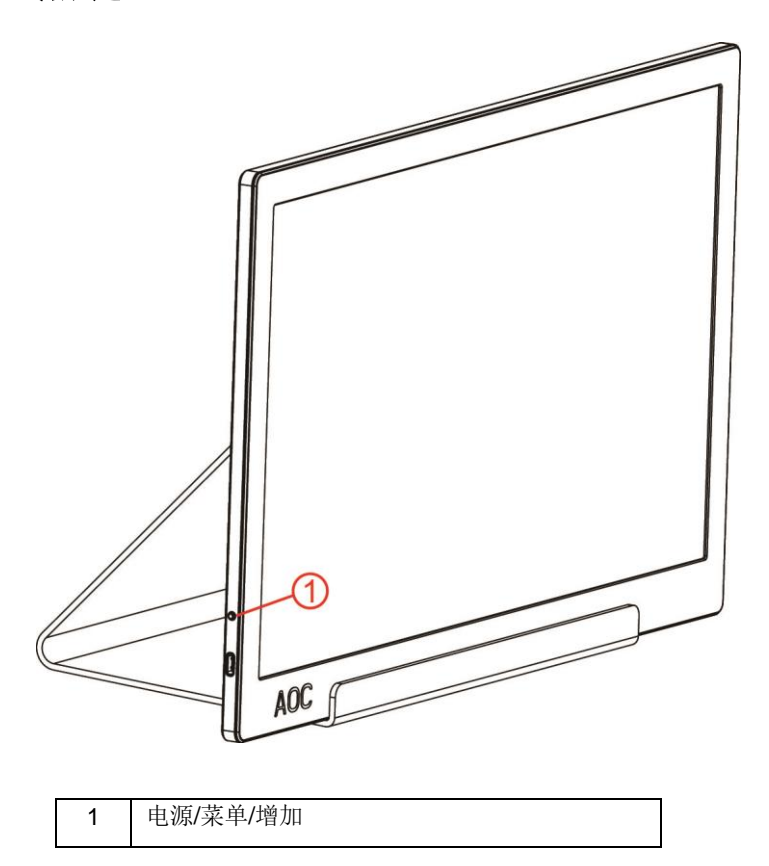

#### 电源**/**菜单**/**增加

显示器关闭时,按 $\bigcirc$ 按钮开启显示器。

显示器开机时,按∪按钮显示OSD或向右浏览。

显示器开机时,按∪按钮约 3 秒钟关闭显示器。

#### <span id="page-10-0"></span>**OSD** 设定

#### 关于控制键的基本简单的说明。

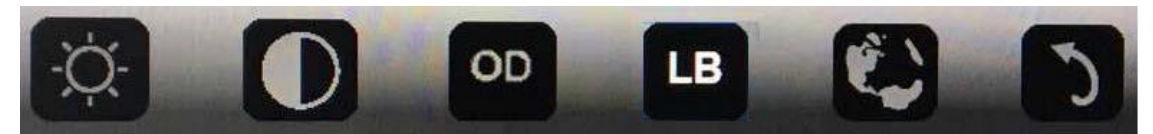

#### 1).按按钮 少激活 OSD 窗口。

2).通过快速重复按此底部按键现在您可以选择任何一项功能。按下此按键时蓝框将向右浏览。蓝框突出显示想要选 择的选项后,您可以释放它。注意,选择为单向循环,只向一个方向移动,之后回到菜单开头。蓝框将保持在所选的 功能上约 3 秒, 功能图标将闪烁三次以确认第一层 OSD 上可见的选择并激活它。

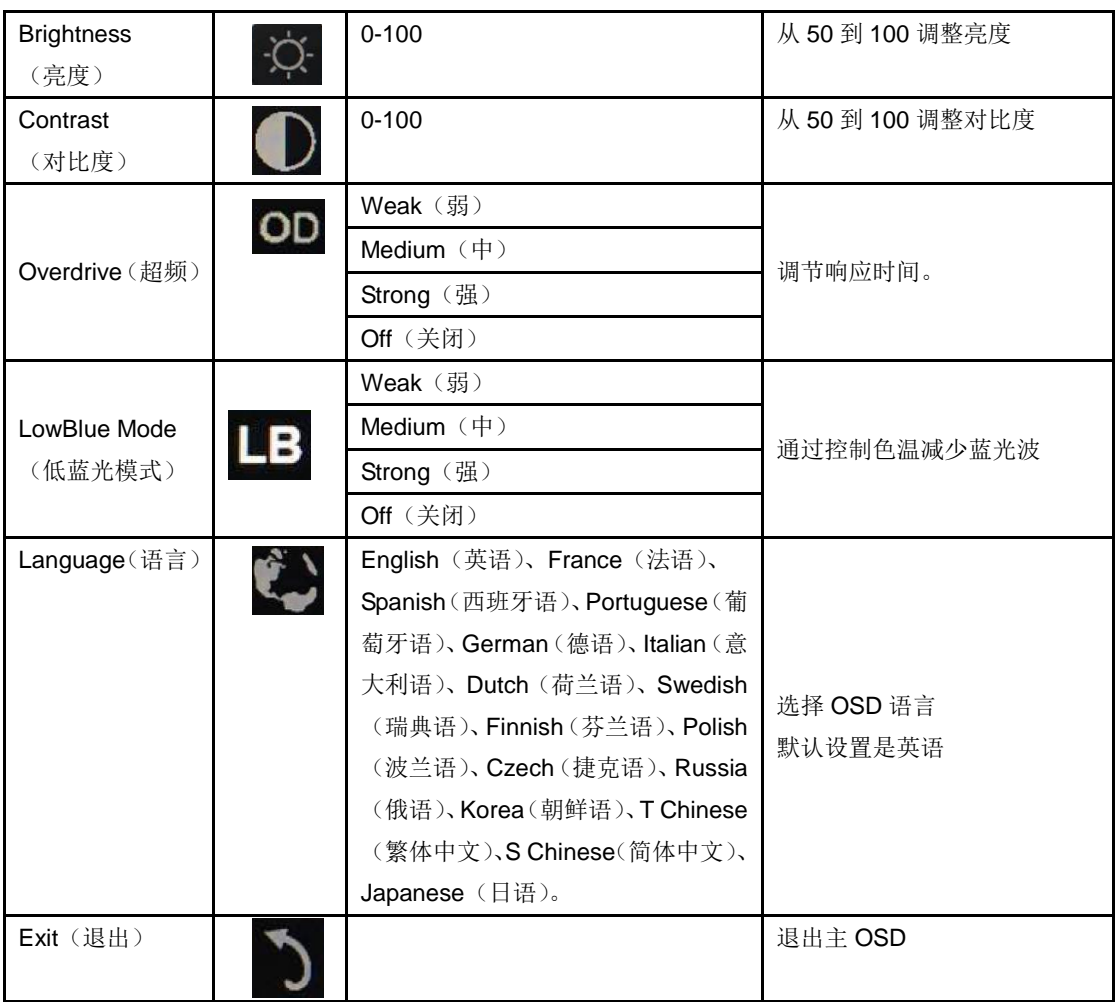

1. 如果约 3 秒没有任何操作,主菜单将消失。

2. 如果约 3 秒没有任何操作,子菜单将消失。

3. 在进入 OSD 菜单前,持续按住底部按键超过 3 秒时显示器将关机。

## <span id="page-11-0"></span>驱动器

#### <span id="page-11-1"></span>**i-Menu**

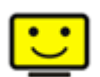

欢迎使用 AOC 的"i-Menu"软件。i-Menu 使得通过在屏幕菜单上使用代替显示器上的 OSD 按钮容易调节显示器的 显示设置。请遵照安装向导完成安装。

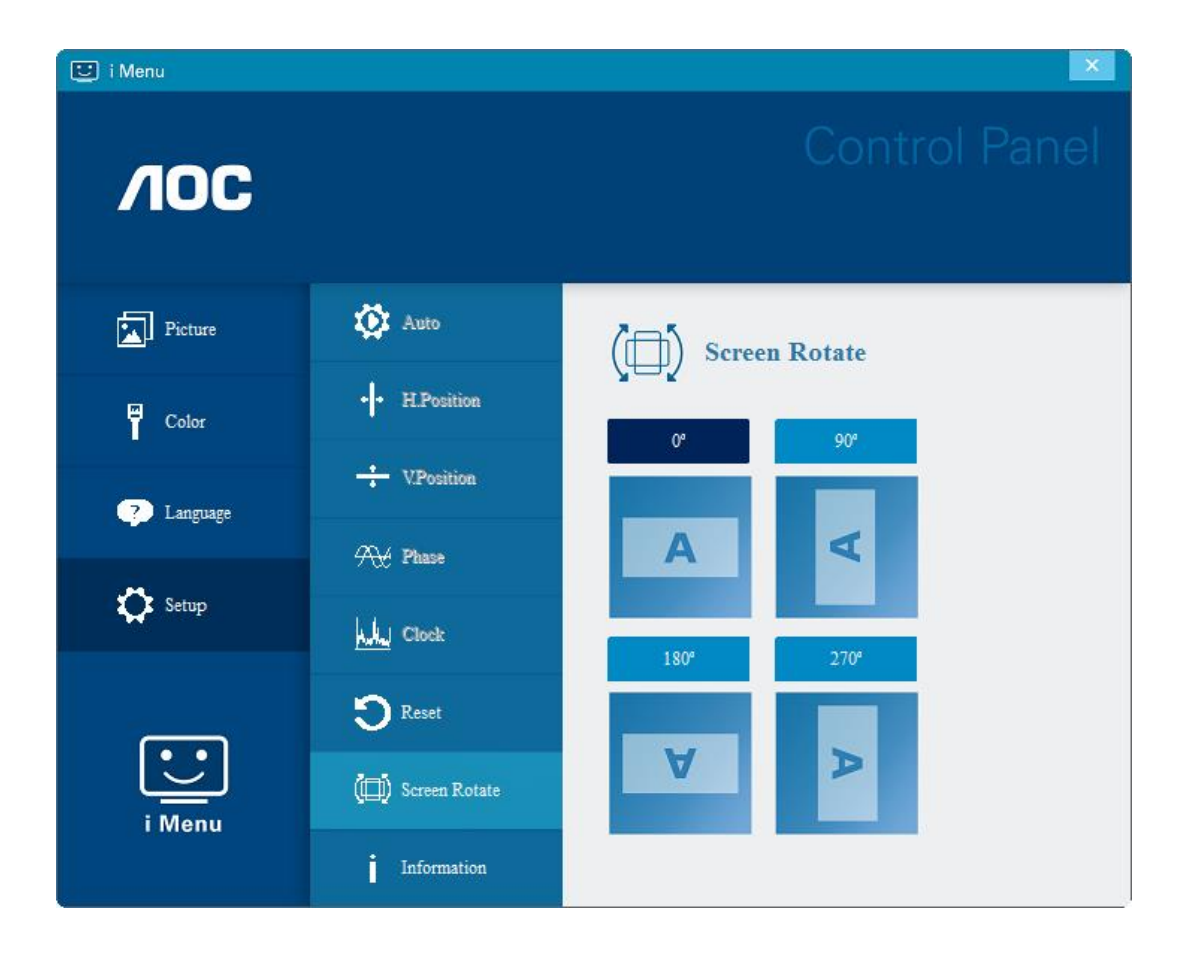

#### <span id="page-12-0"></span>**e-Saver**

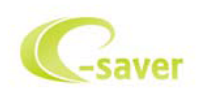

欢迎使用AOC e-Saver显示器电源管理软件! AOC e-Saver是用于显示器的智能关机功能,当PC单元在任何状态(On (开启)、Off(关闭)、Sleep(睡眠)或Screen Saver(屏幕节能))时允许显示器定时关机;实际关机时间取决于 个人喜好(参看下面实例)。

请点击"driver/e-Saver/setup.exe"开始安装e-Saver软件,按照安装向导完成软件安装。

在四种PC状态的每种下,可以从用于显示器的下拉菜单选择想要的时间(按照分钟),自动关机。在上例中:

- 1) 当PC通电时,显示器会从不关机。
- 2) 在PC断电之后5分钟,显示器会自动关机。
- 3) 在PC处于休眠/待机模式10分钟之后,显示器会自动关机。
- 4) 在出现屏幕节能20分钟之后,显示器会关机。

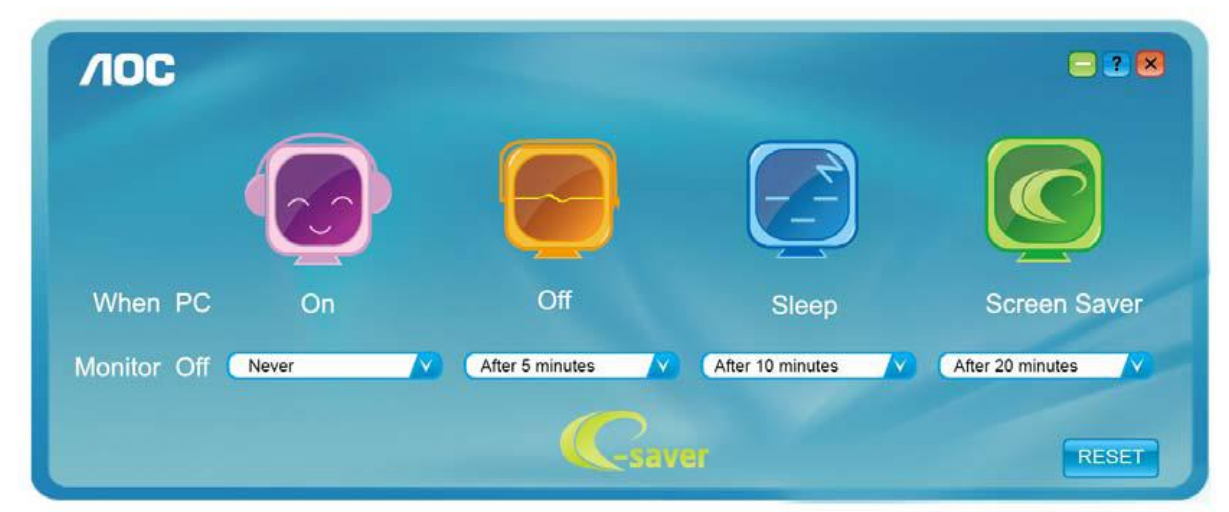

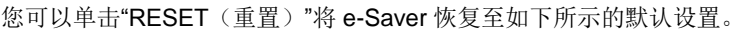

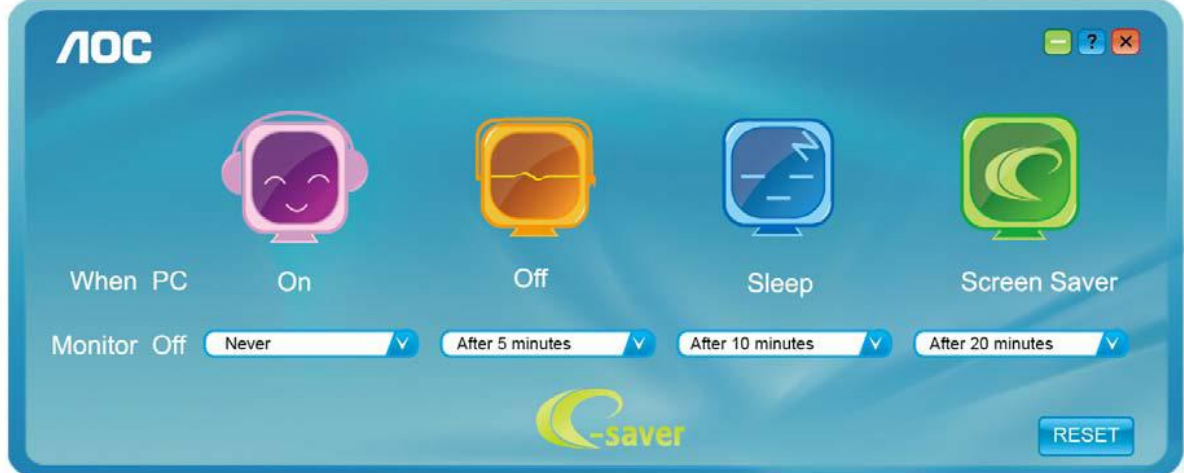

#### <span id="page-13-0"></span>**Screen+**

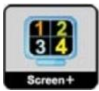

欢迎使用 AOC 的"Screen+"软件。屏幕+软件是桌面分屏工具;其将桌面分开为不同的面板,并且每个面板显示不同 的窗口。当想要使用窗口时,只需将窗口拖拽到相应的面板上。其支持多个显示器显示从而使得任务更简单。请按照 安装软件的说明进行安装。软件支持的操作系统包括:Windows 10、Windows 8、Windows 7。

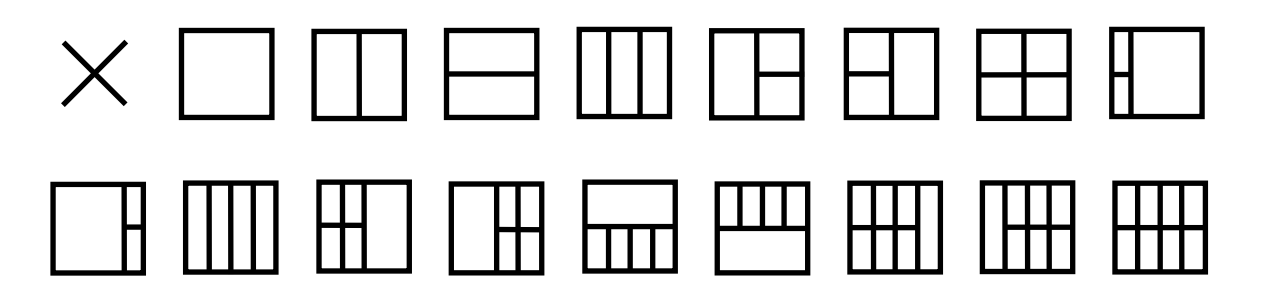

# <span id="page-14-0"></span>故障排除

此部分介绍如何解决出现的故障。此外,还介绍在出现无法解决的问题时如何联系 AOC。在联系 AOC 服务中心前, 请阅读本手册以及计算机用户手册中介绍的故障排除建议。此外,还可以咨询您的系统管理员或公司的技术支持人员。

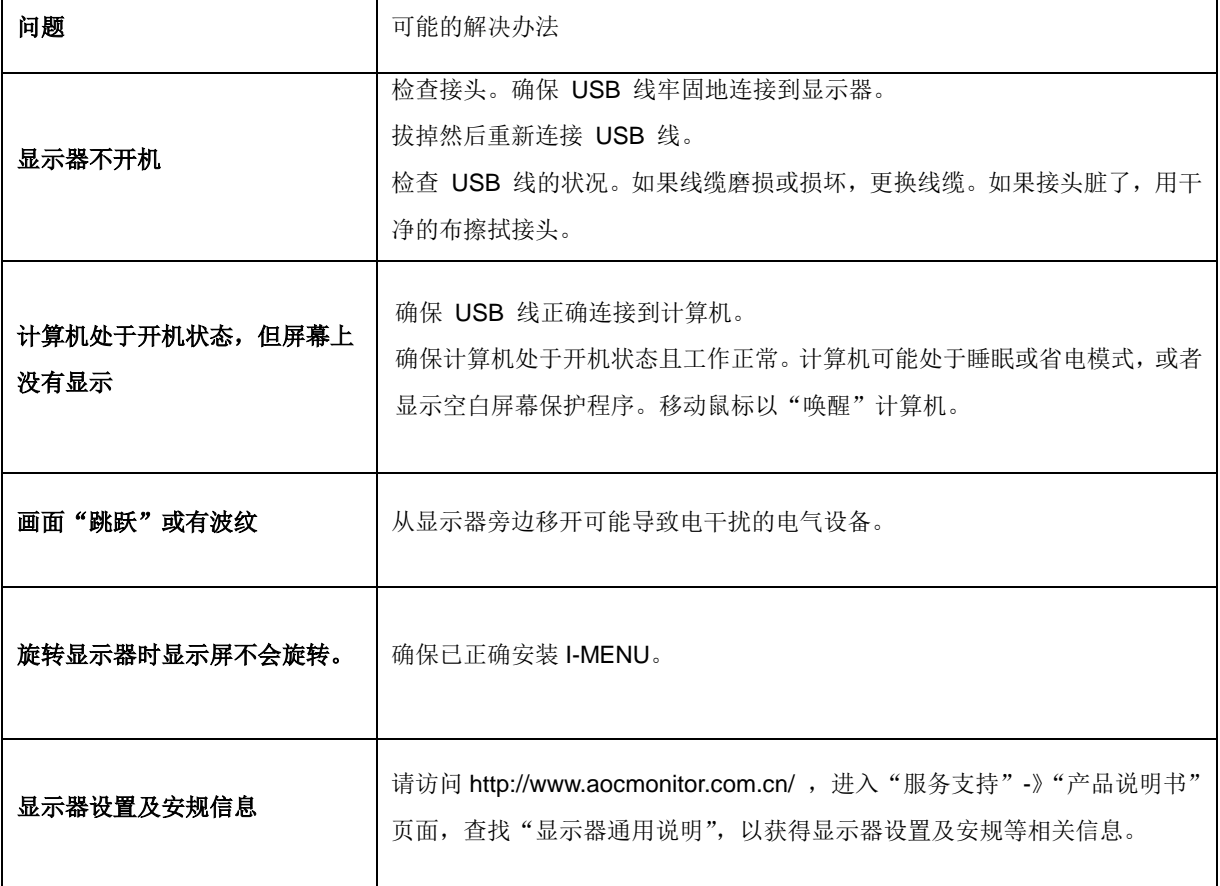

## <span id="page-15-0"></span>规格

### <span id="page-15-1"></span>一般规格

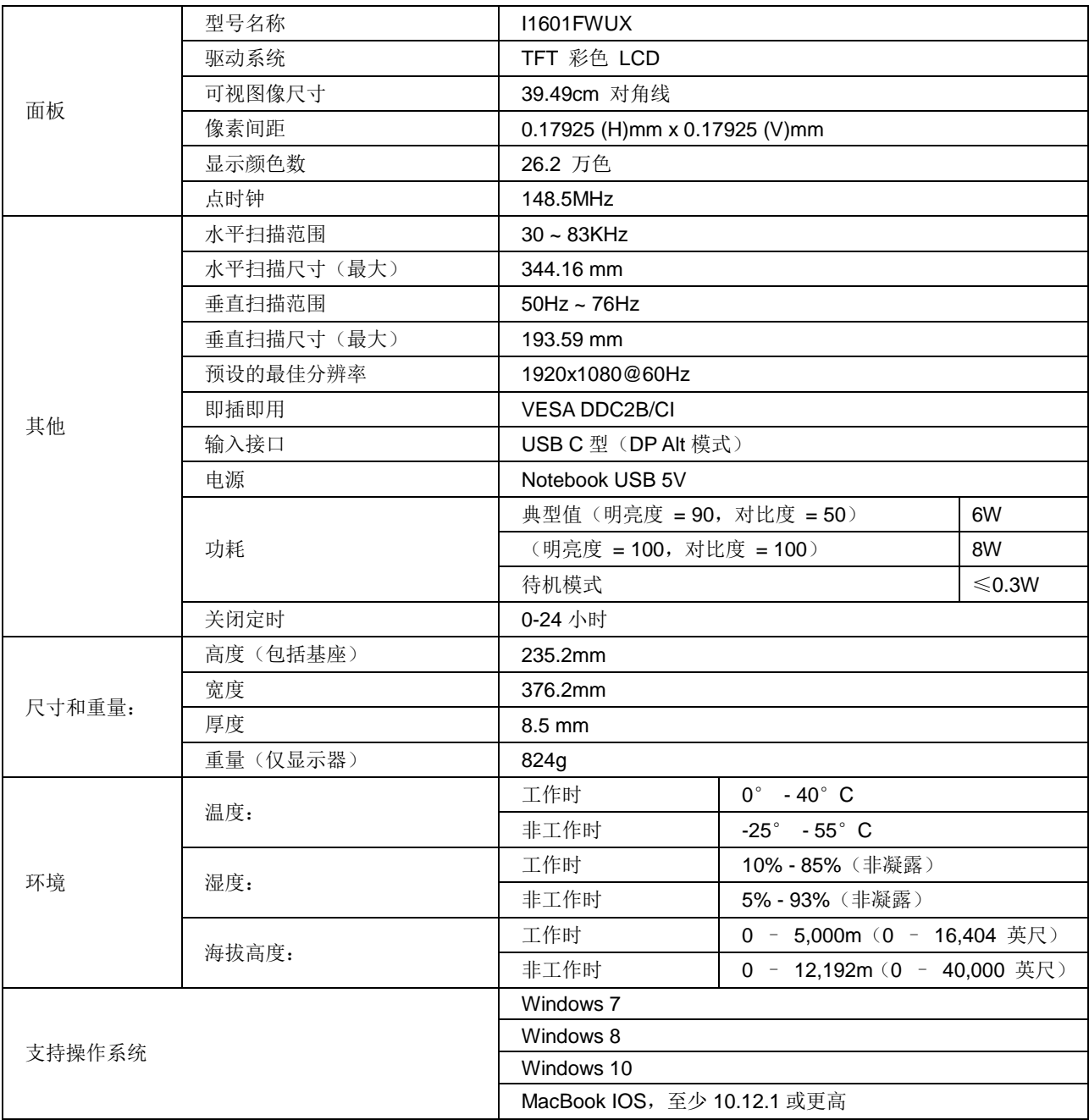

PS: I1601FWUX 只是用作显示设备。

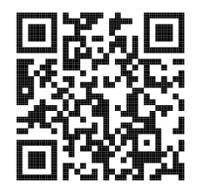

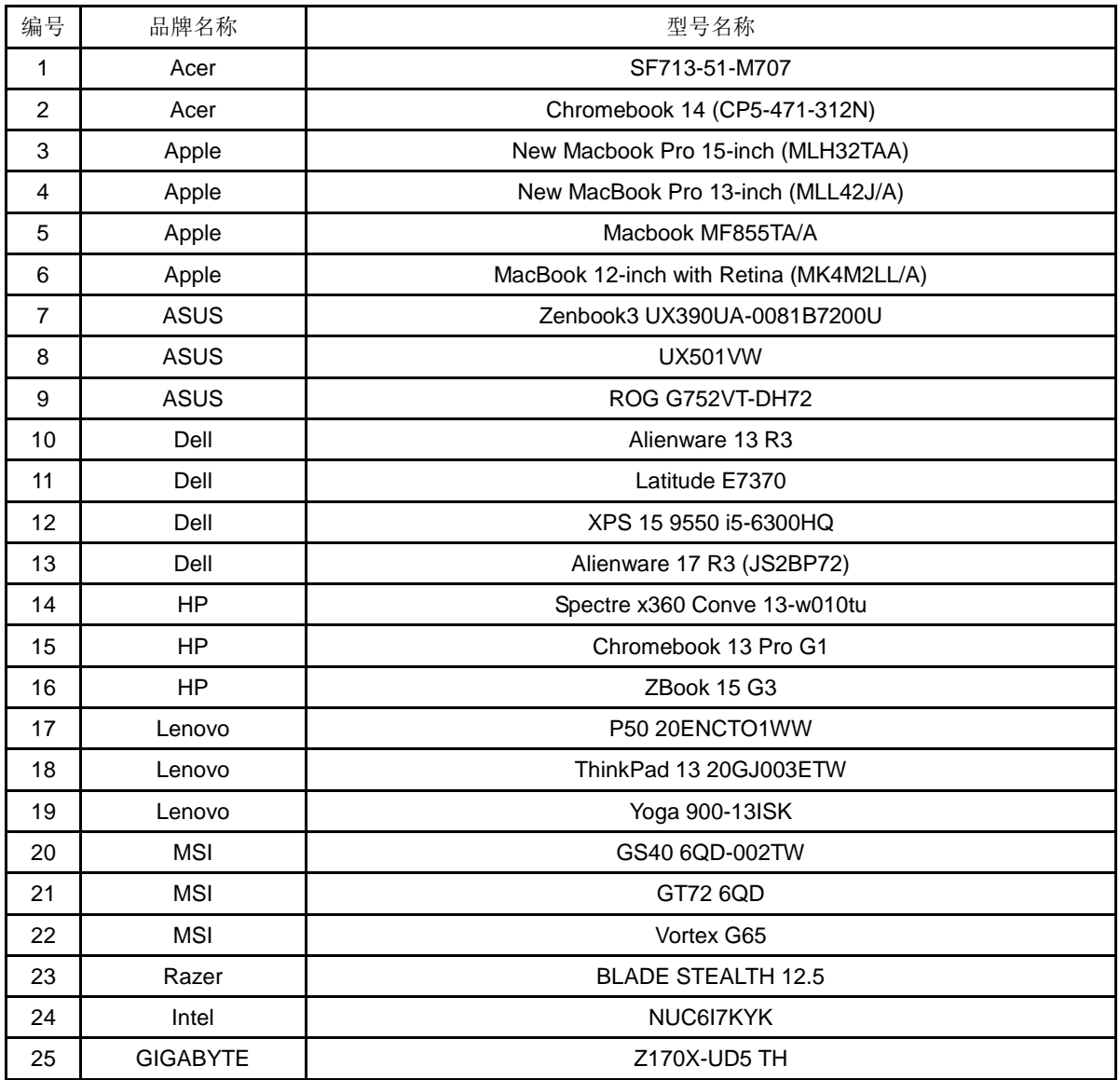

兼容所有 DP Alt 模式 PC 或笔记本电脑: 推荐列表如下。

### <span id="page-17-0"></span>预设显示模式

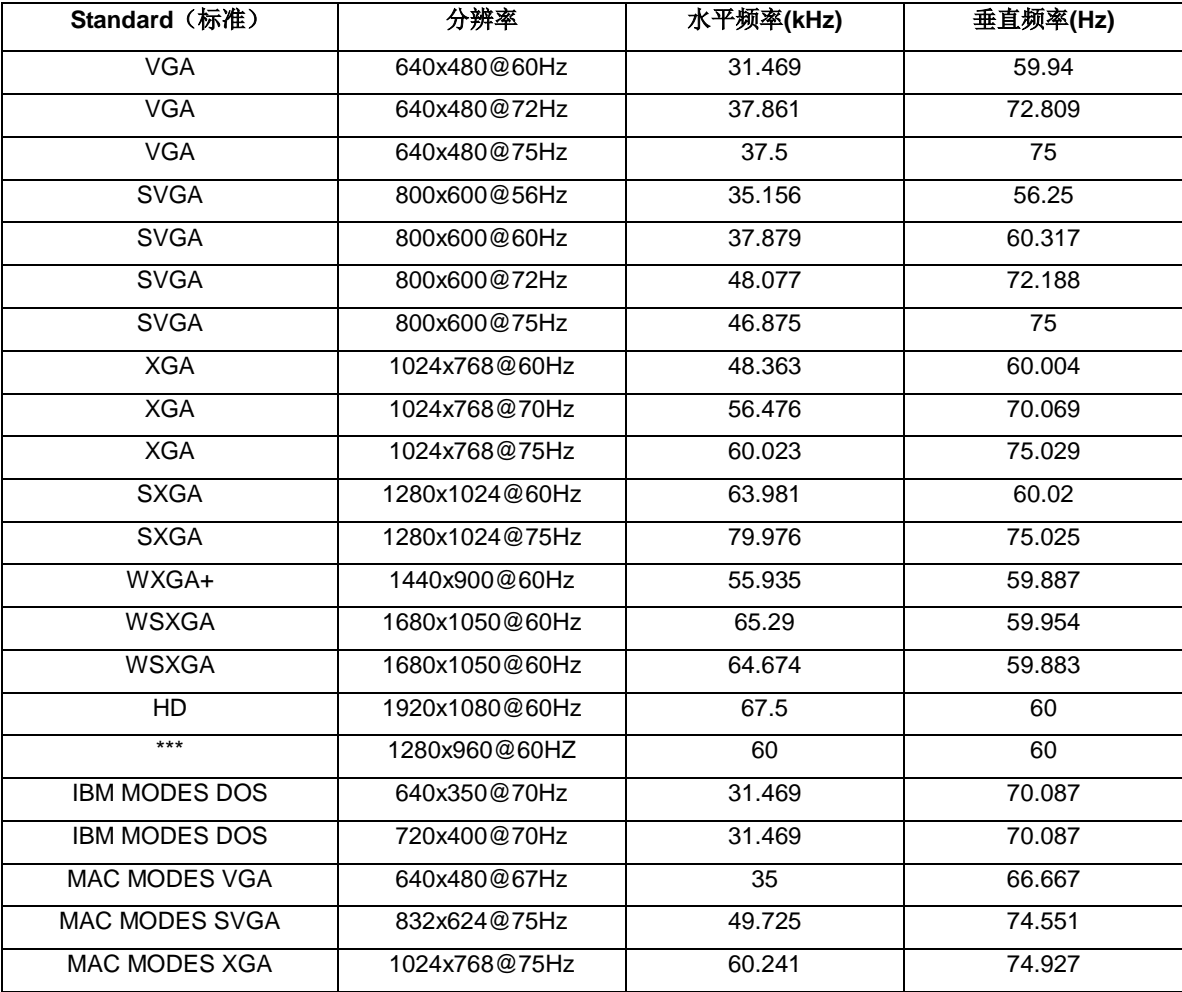

### <span id="page-18-0"></span>插入并播放

#### **DDC2B** 即插即用的特色

这个显示器具有根据 VESA DDC 标准的 VESA DDC2B 功能。根据所使用的 DDC 的水平, 其允许显示器通知主系统 其身份,并且传递关于其显示功能的额外信息。

DDC2B 是根据 I2C 协议的双向数据通道。主机能够通过 DDC2B 通道请求 EDID 信息。